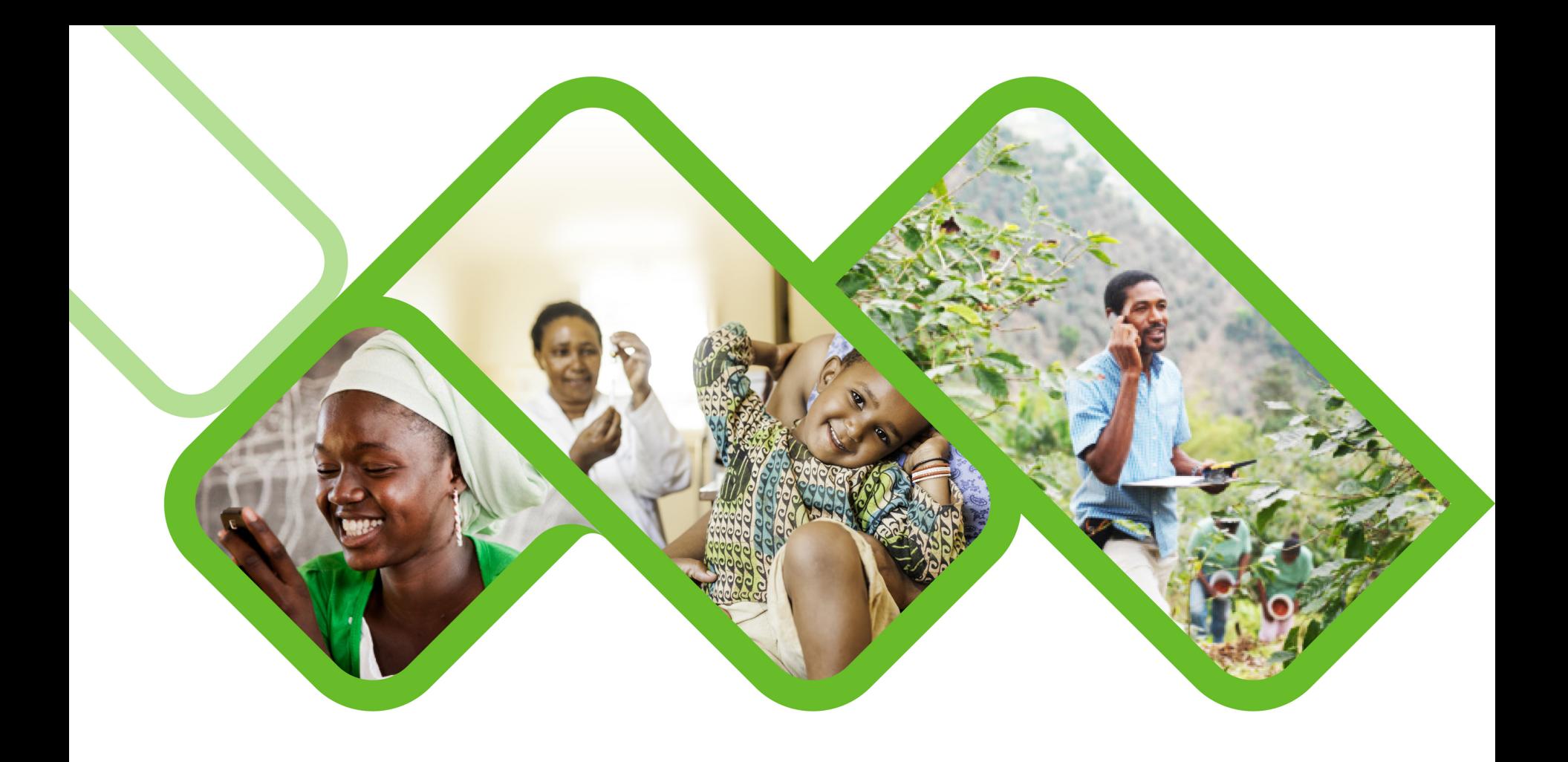

#### **Mezzanine Applications**

**How to uninstall and install the verigo pod?** 

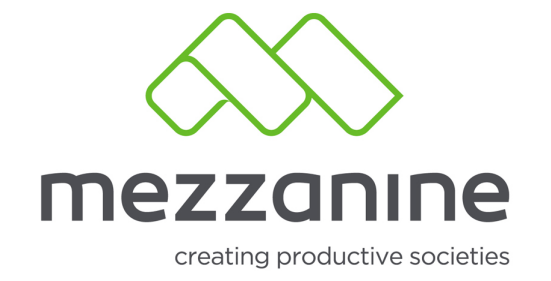

1. Click on the blue square block at the top right hand side of the screen.

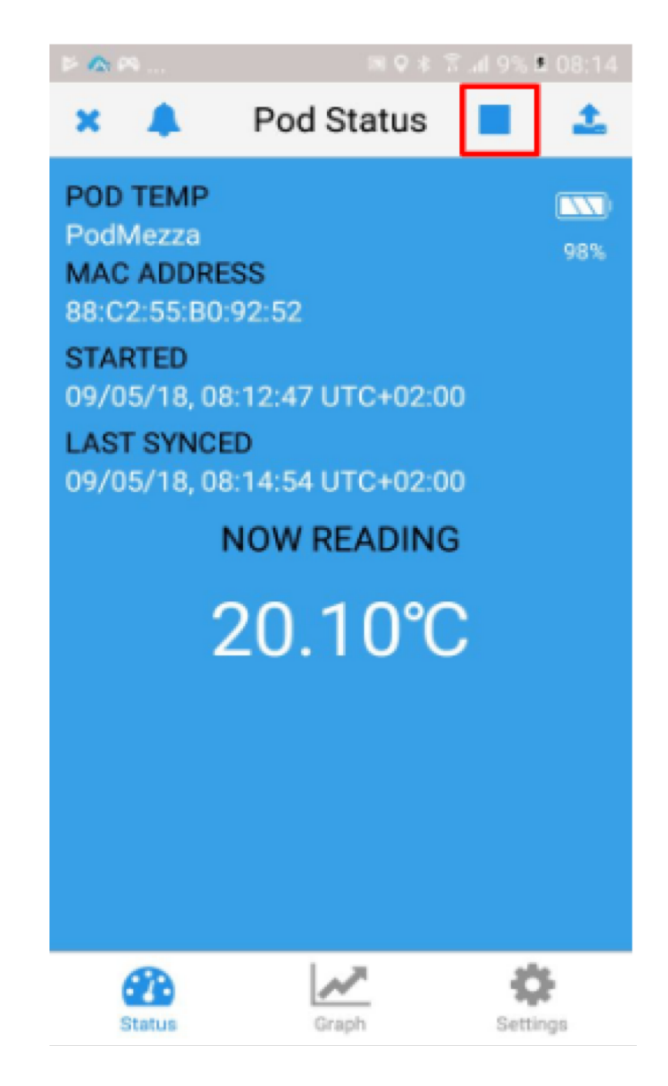

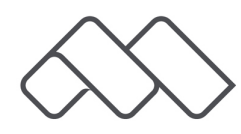

2. A 'stop pod' message will appear to make sure, if you want to stop the pod. Click on OK.

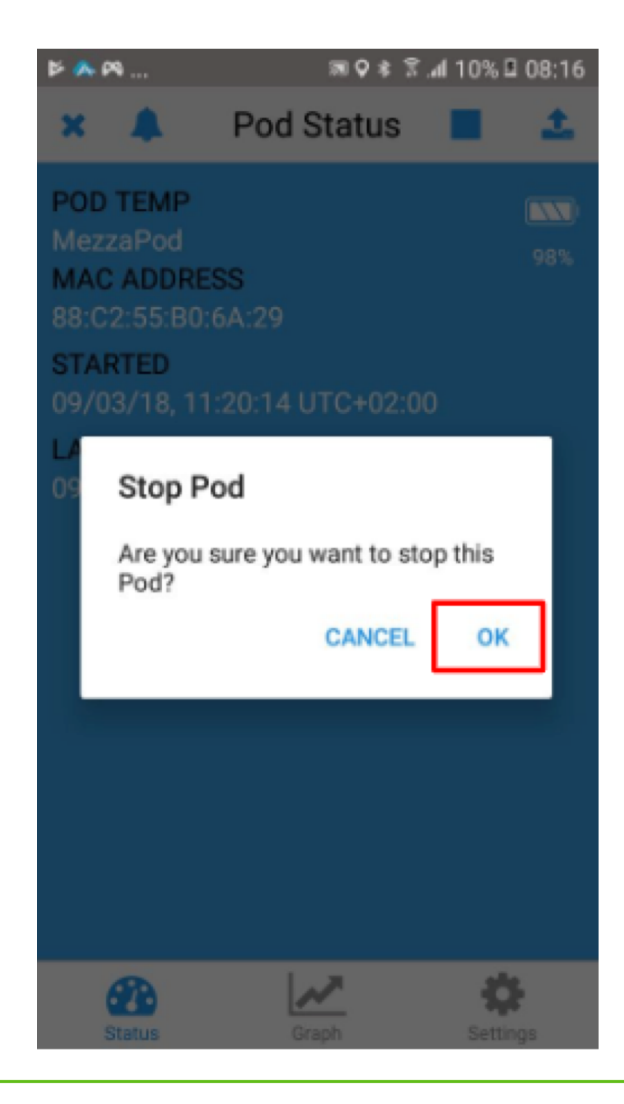

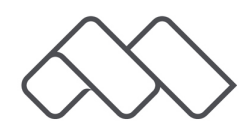

3. A 'confirm' message will now appear to confirm if you want to stop the pod. Click on OK.

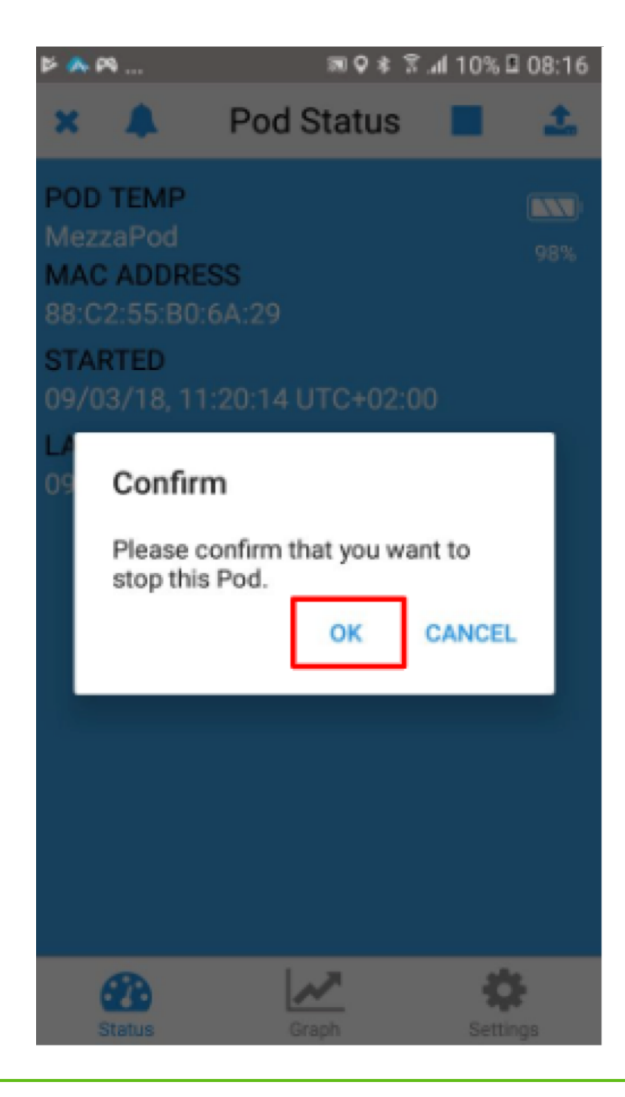

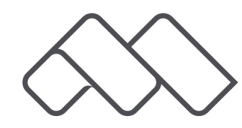

4. A success message will appear to confirm that the 'pod has synced and stop'. Click on OK

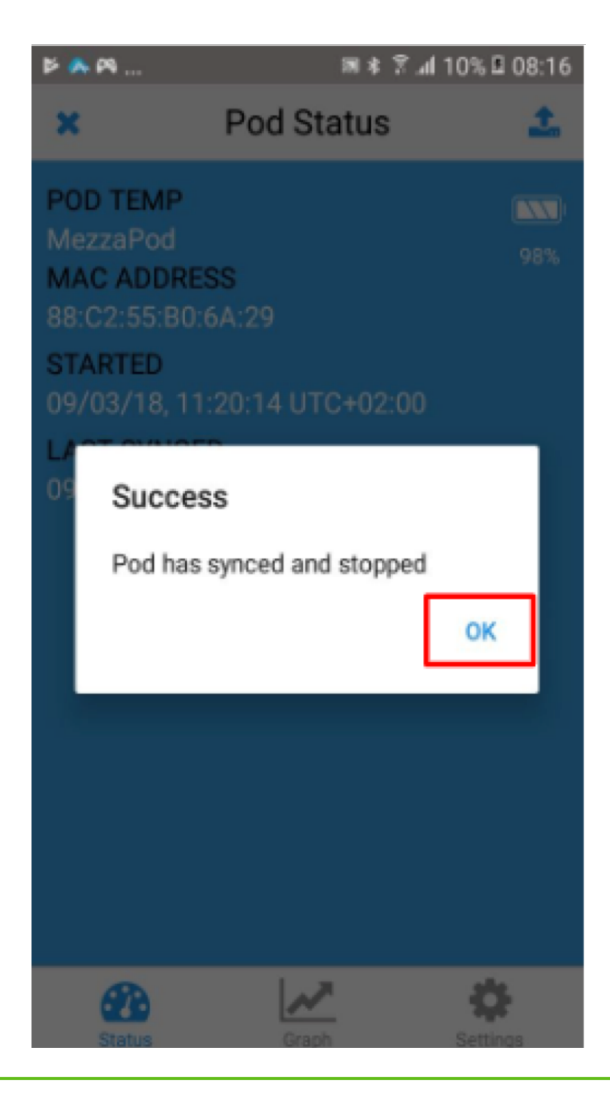

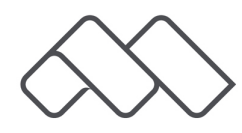

## **Login with Company Account**

5. Login with your username and password and click on login.

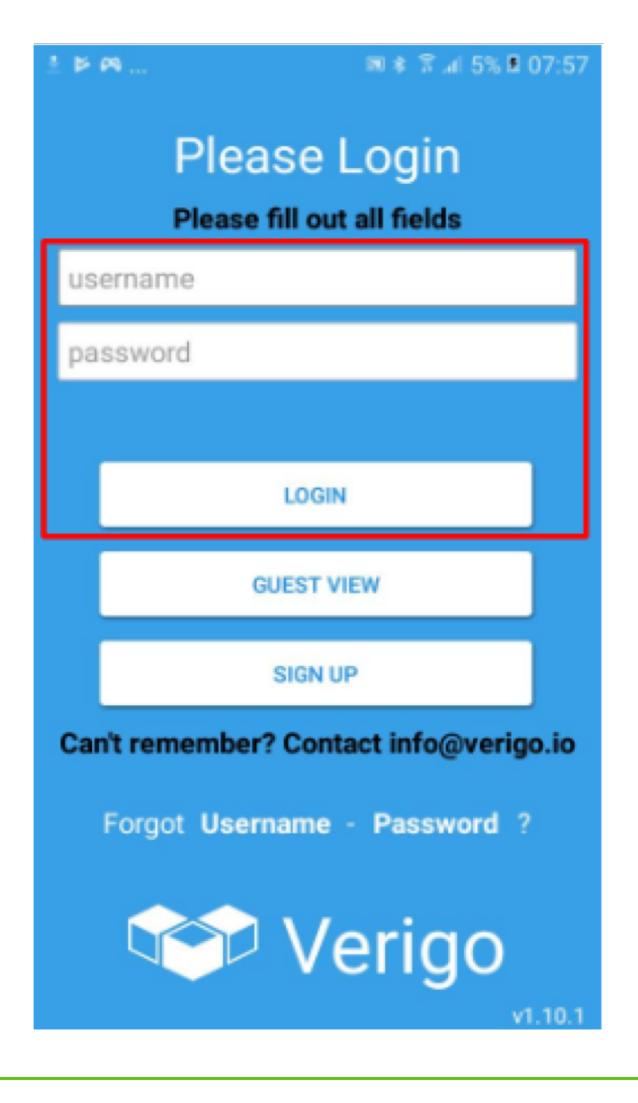

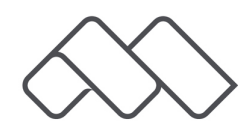

## **Login with Company Account**

6. At the bottom left of the screen, click on start.

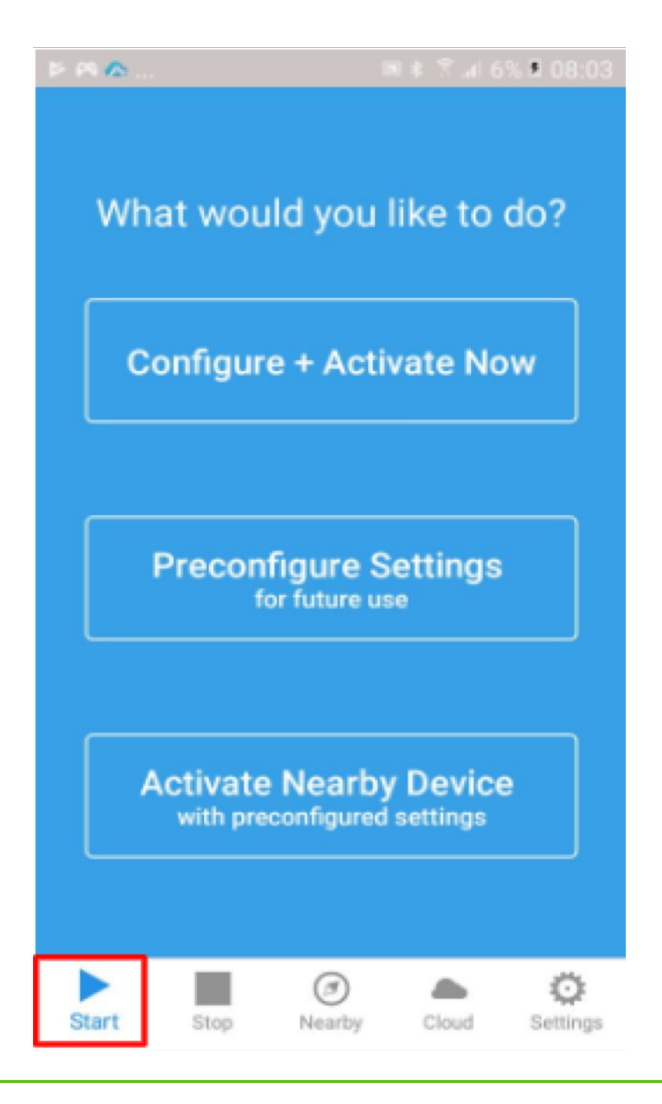

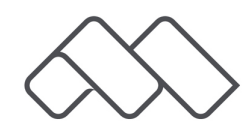

## **Configure Verigo Pod Settings**

7. Click on Configure + Activate now.

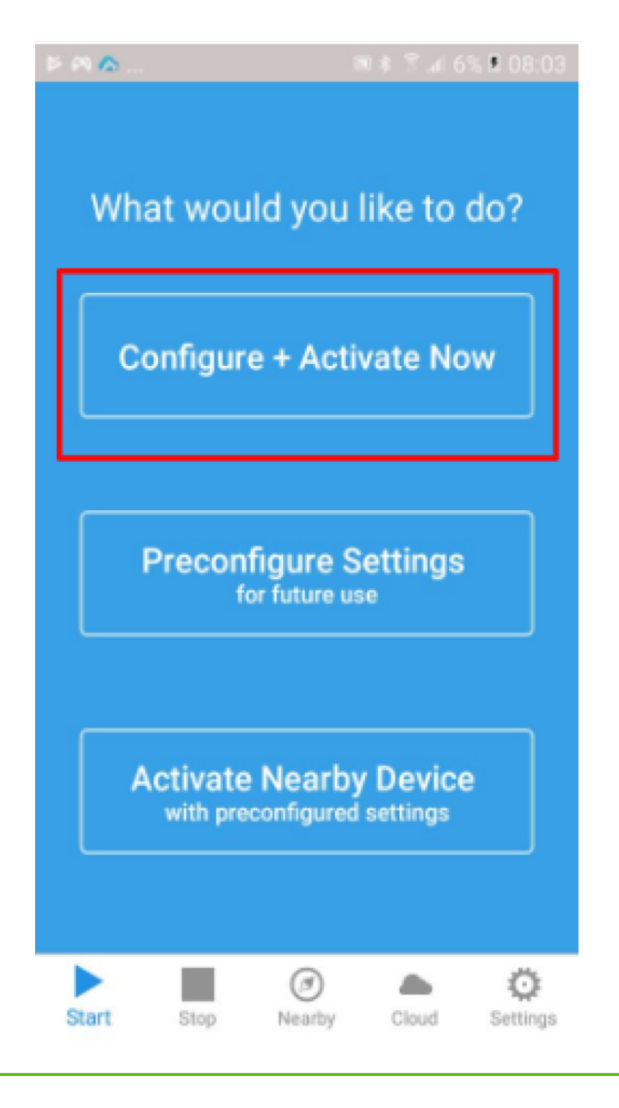

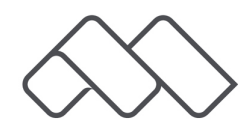

# **Configure Verigo Pod Settings**

8. Click on session name, another screen will now appear where you need to enter the pod name.

Click on the link below to see the facilities pod details:

https://docs.google [.com/spreadsheets/](https://docs.google.com/spreadsheets/d/1492MxpKj86YADAgGQ52ZXFYxEZ4uZWBsJdAg2qgAuZE/edit) d/1492MxpKj86YAD AgGQ52ZXFYxEZ4uZ WBsJdAg2qgAuZE/e dit#gid=568490349

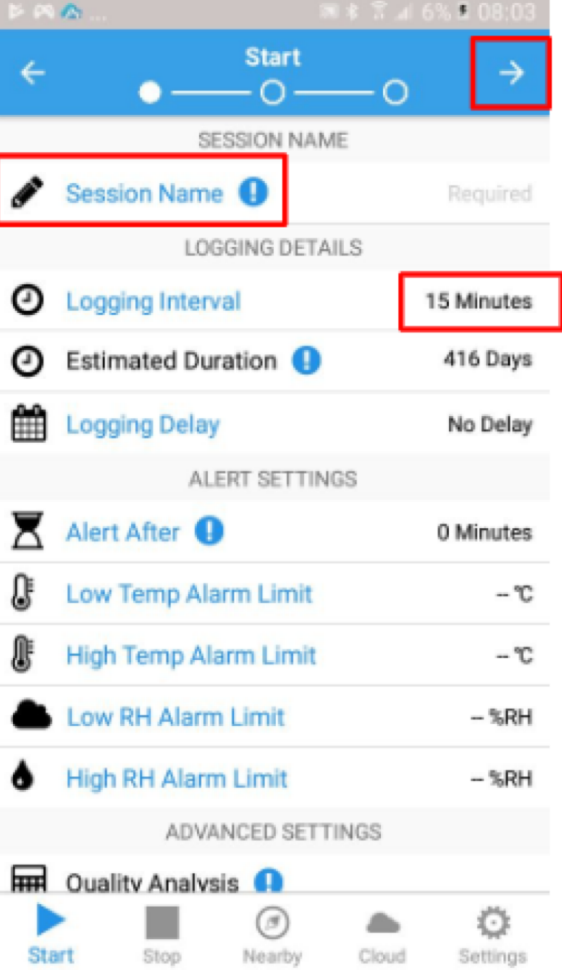

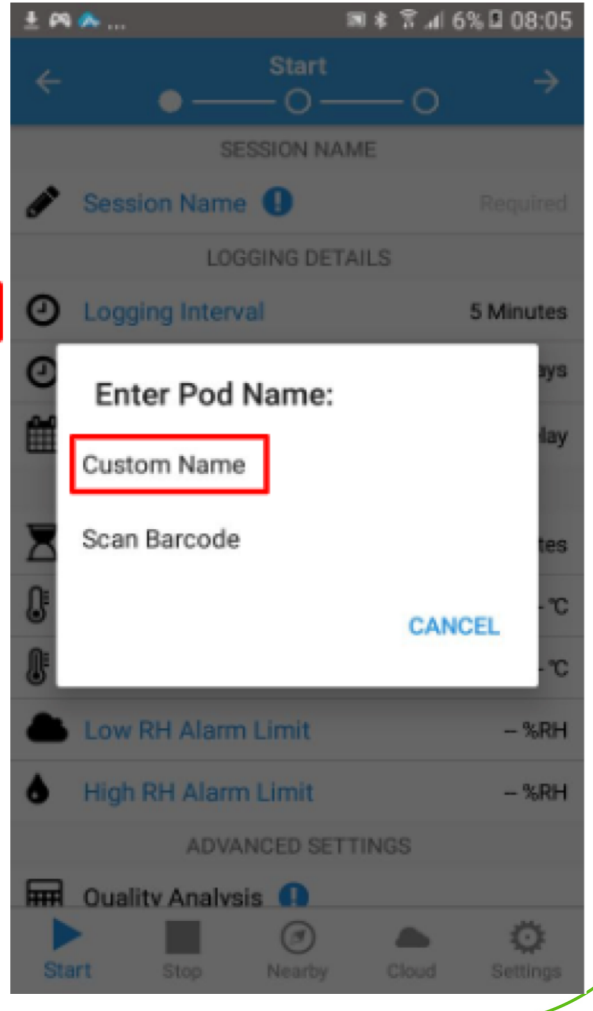

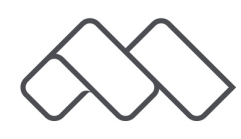

## **Configure Verigo Pod Settings**

9. Click on the logging interval option and set the interval to 15 minutes.

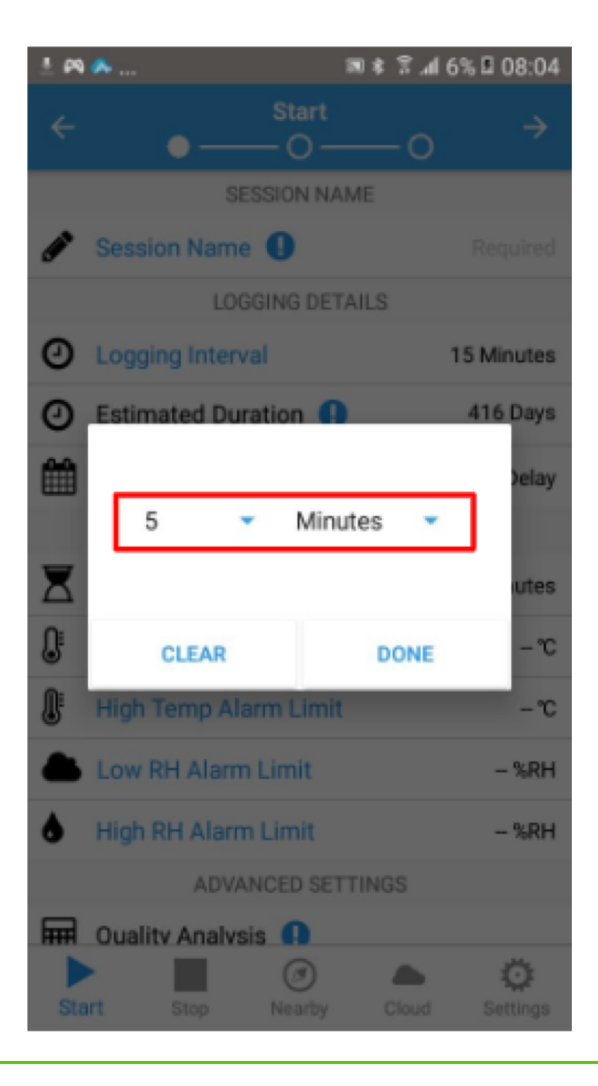

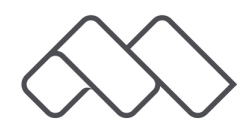

10. Click on start at the bottom left of the screen.

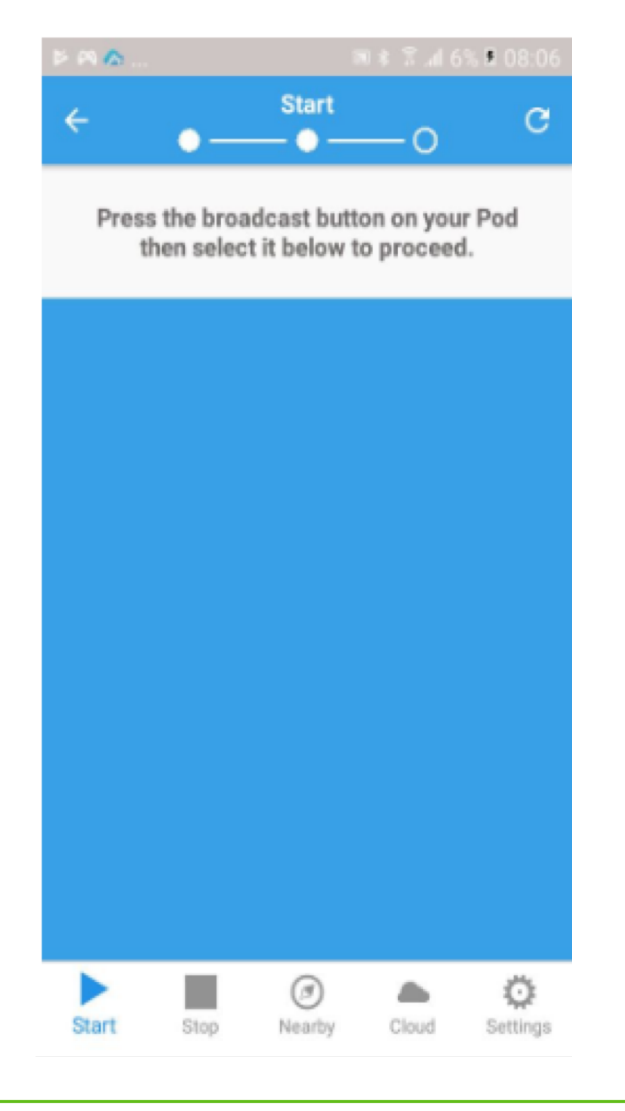

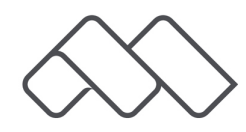

11. Press the broadcast button on the verigo pod.

 $\div$  **NB Please** ensure that bluetooth has been enabled on your device.

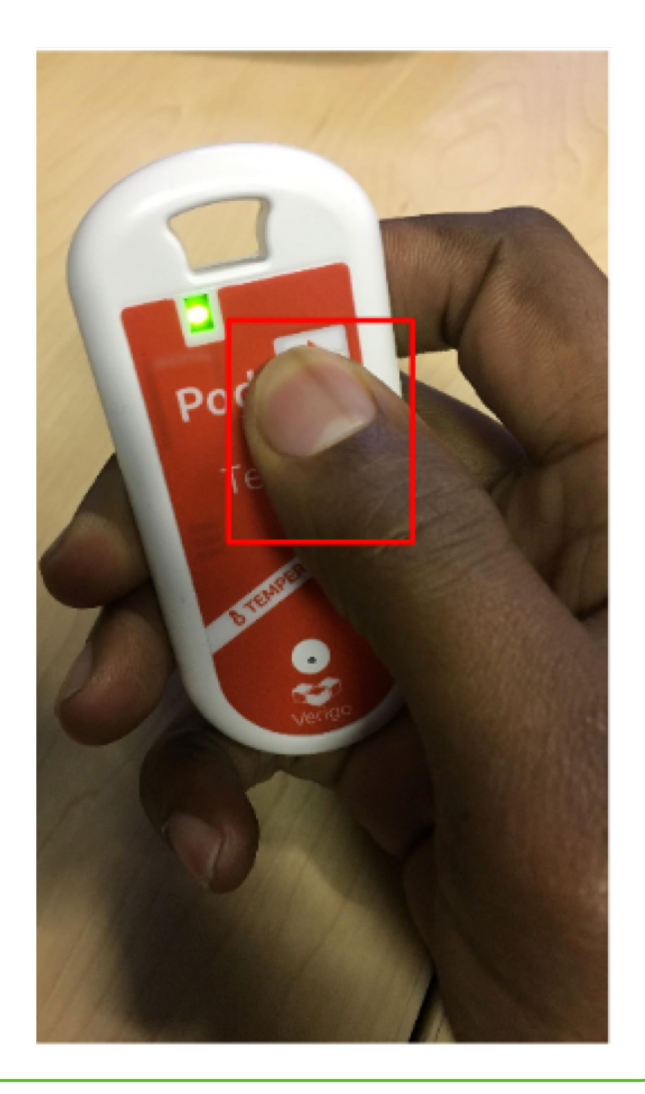

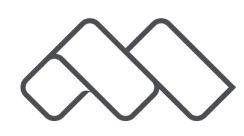

12. Once the pod has been detected on the verigo app click on 'Tap to configure'.

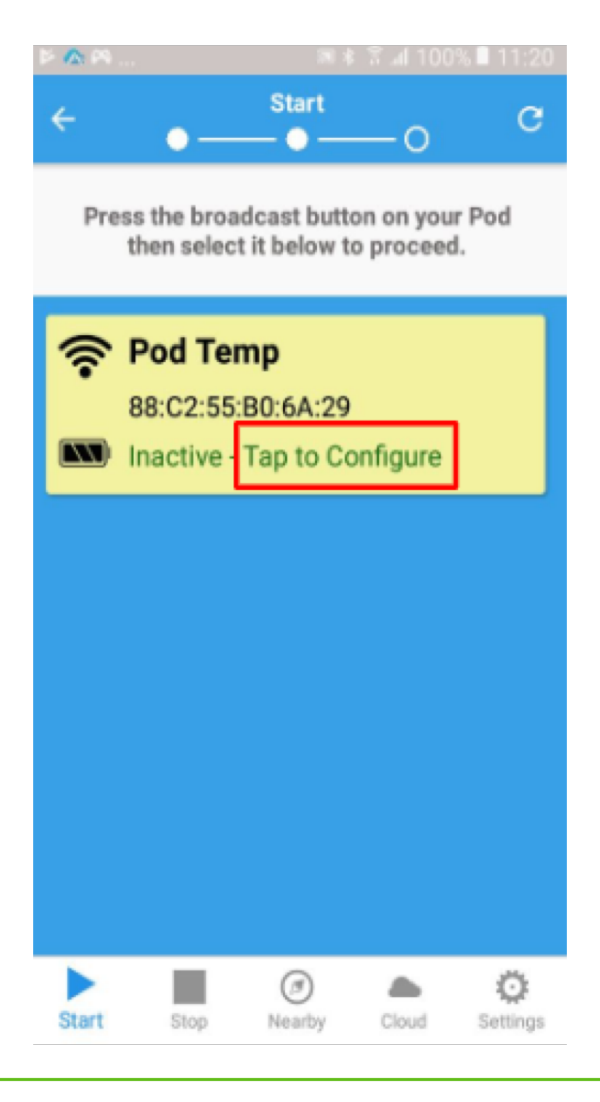

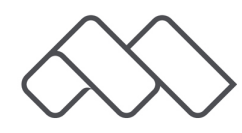

13. A screen will now appear which shows the message 'Reading Pod settings'.

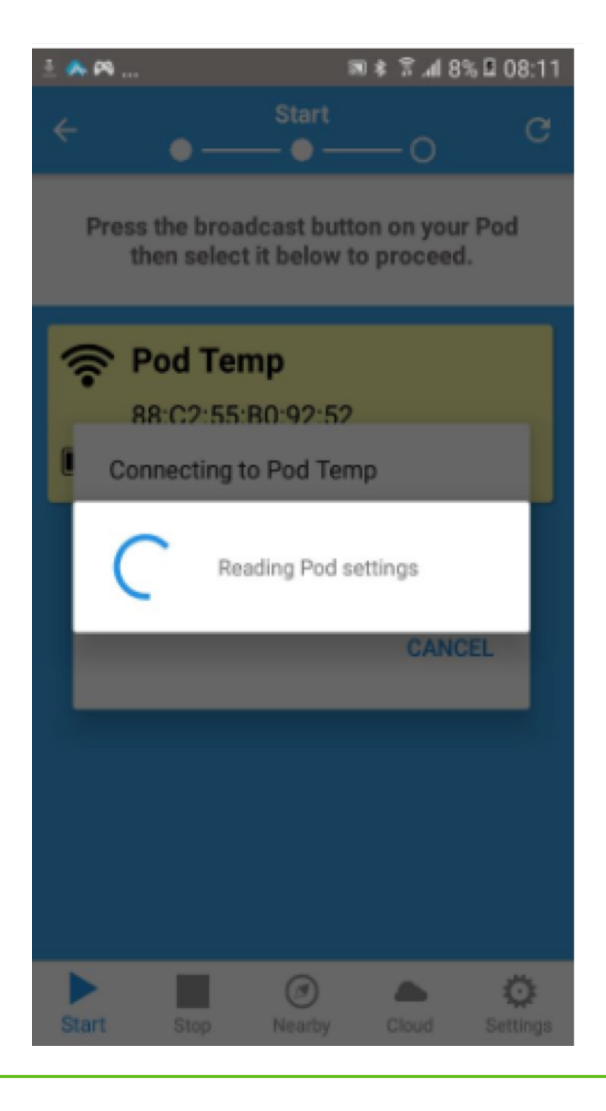

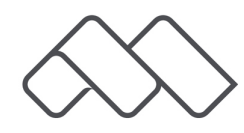

#### **Activate Verigo Pod**

14. Click on activate now.

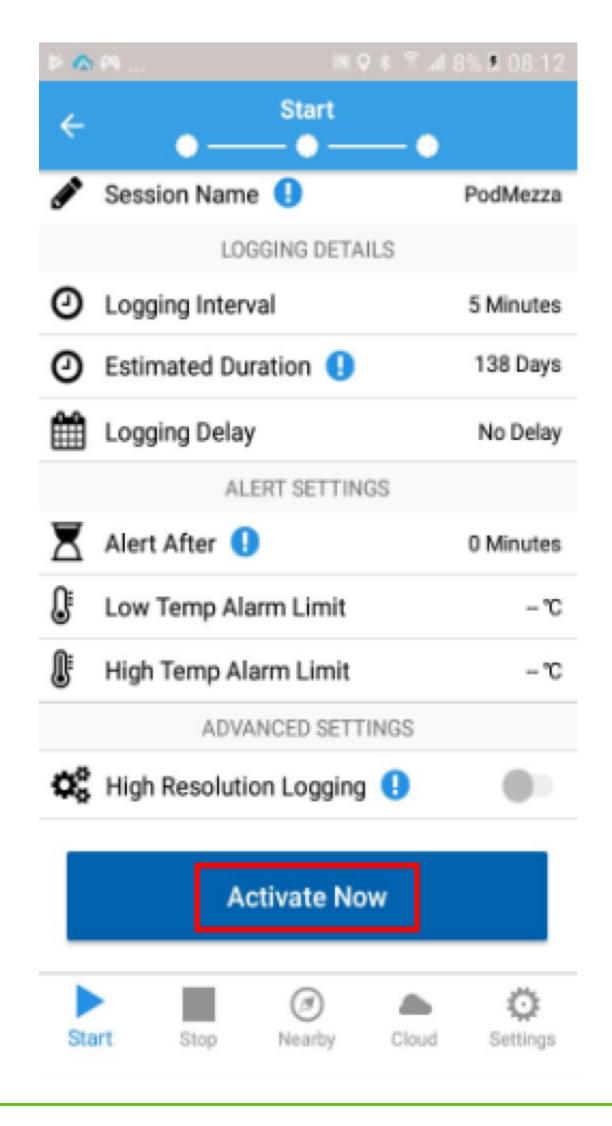

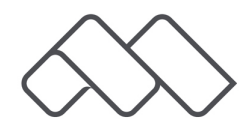

### **Activate Verigo Pod**

15. A wheel will now spin with the message 'Writing settings in Pod'.

When the wheel stops an activation complete message will appear, click on OK.

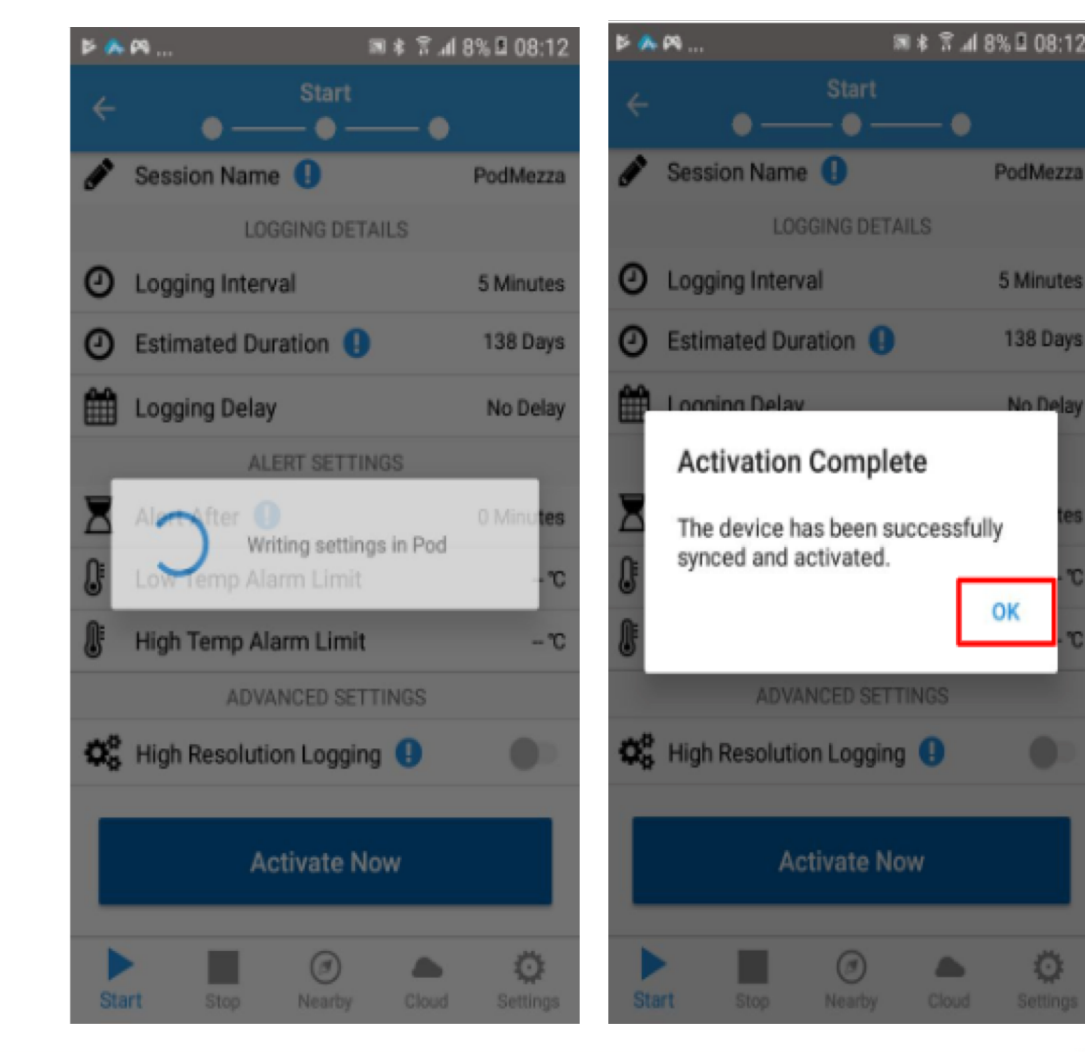

PodMezza

5 Minutes

138 Days

No Delay

OK

Ö

▲

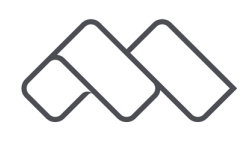